# GéoBretagne<sup>®</sup>

# Correction des exercices

## Connaître et exploiter le patrimoine de données – Niveau 1

## Formation sur les fonctionnalités de base du catalogue et visualiseur

*Licence du document :*

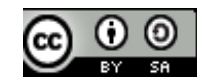

**Ce document est mis à disposition par [GéoBretagne](http://geobretagne.fr/) selon les termes de la [Licence Creative Commons Paternité - Partage à l'Identique 2.0 France.](http://creativecommons.org/licenses/by-sa/2.0/fr/)** 

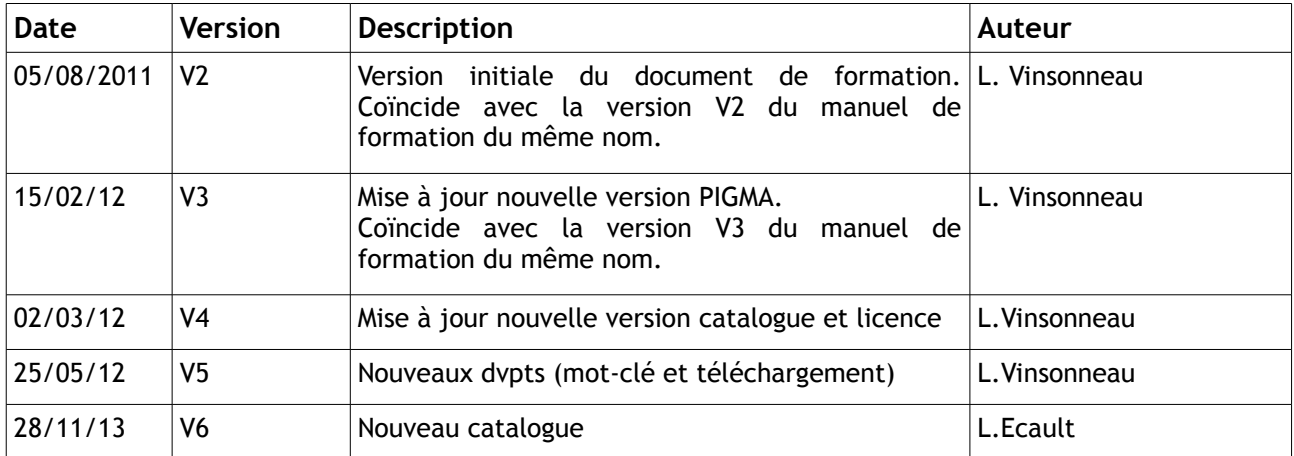

## **Rechercher l'existence d'une donnée dans le catalogue**

## **Exercices d'application p. 8 :**

**Rechercher des données sur la pression en terme d'habitat sur le territoire régional. Qui a constitué cette information ? Comment ?**

**Prévisualiser la donnée.**

**Télécharger là pour l'intégrer dans un sig local (ArcGIS, MapInfo, QGIS, gvSIG, etc.).**

### **Proposition de correction :**

Ouvrir le catalogue de GéoBretagne à partir de la page d'accueil du site (<http://geobretagne.fr/geonetwork/apps/georchestra/> ). Rentrer les mots clés « *pression* » et « *habitat* » sur la première ligne de recherche **.**

Cliquer sur **« entrer »** de votre clavier ou sur le bouton **« Rechercher ».** 3 couches ressortent dont 2 sur la tension du marché de l'habitat.

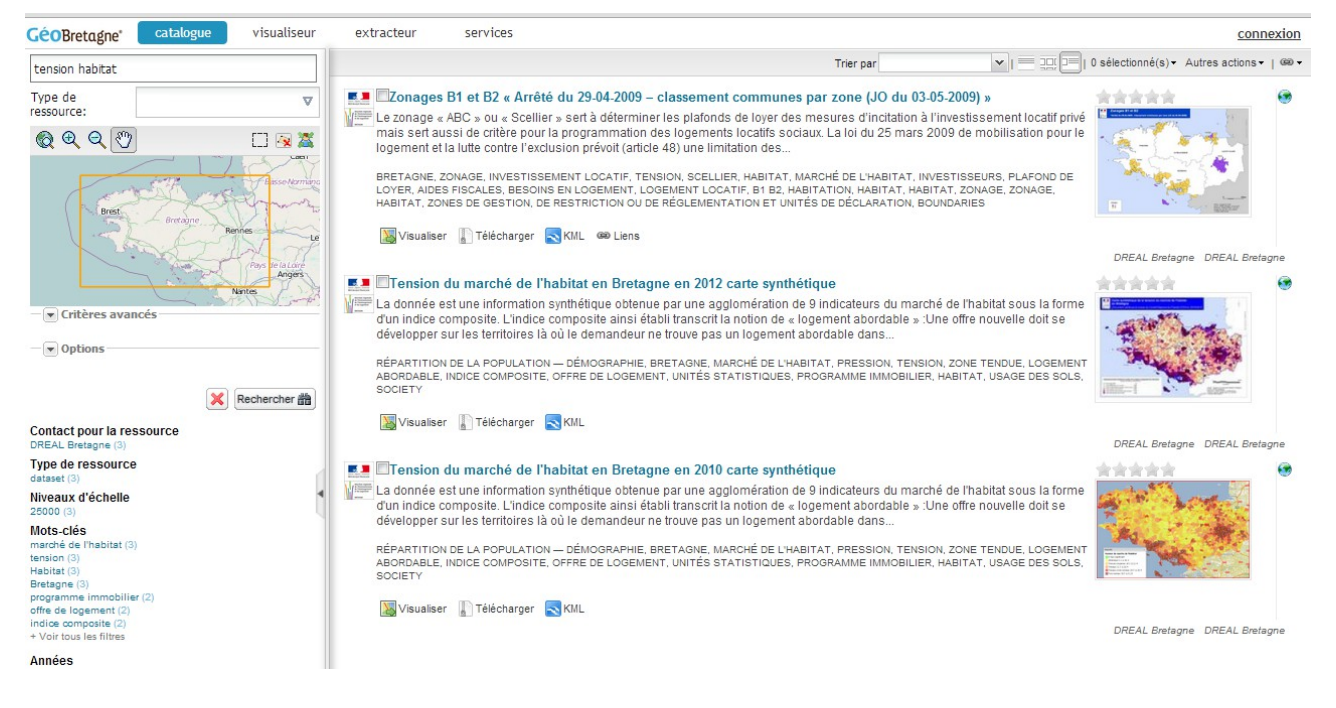

Cliquer sur le titre de la métadonnée « Tension du marché de l'habitat en Bretagne en 2012 » la fiche va apparaître à l'écran

On y voit que c'est la DREAL Bretagne qui a constitué cette couche ainsi que tous les contacts nécessaires.

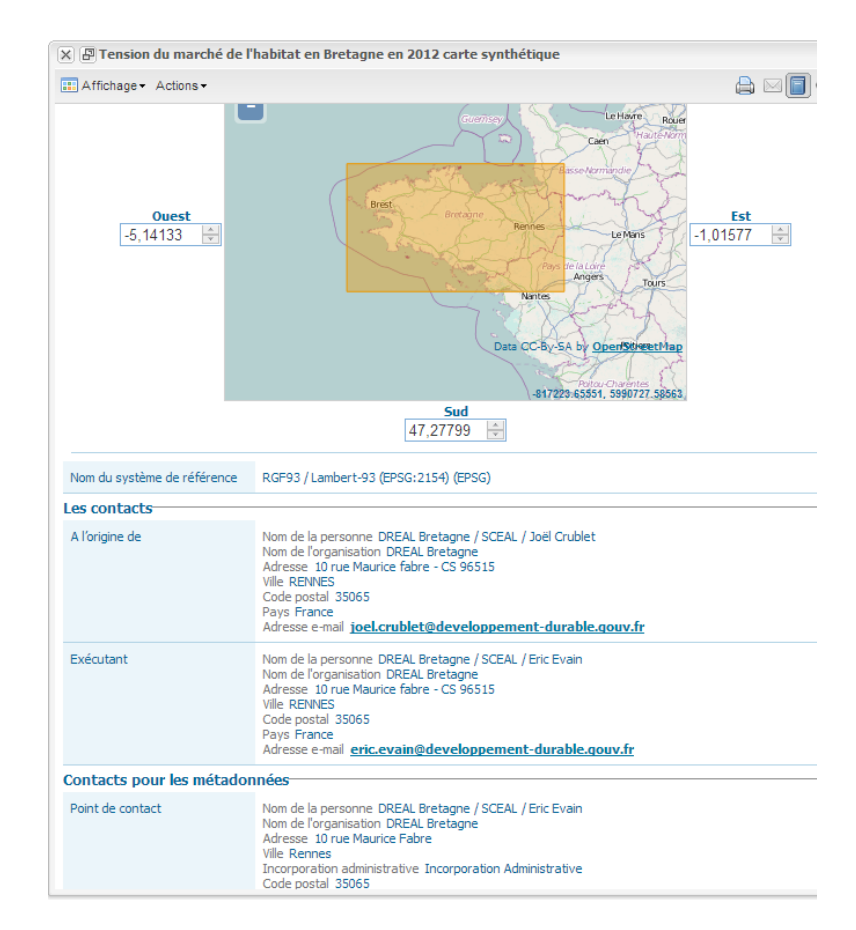

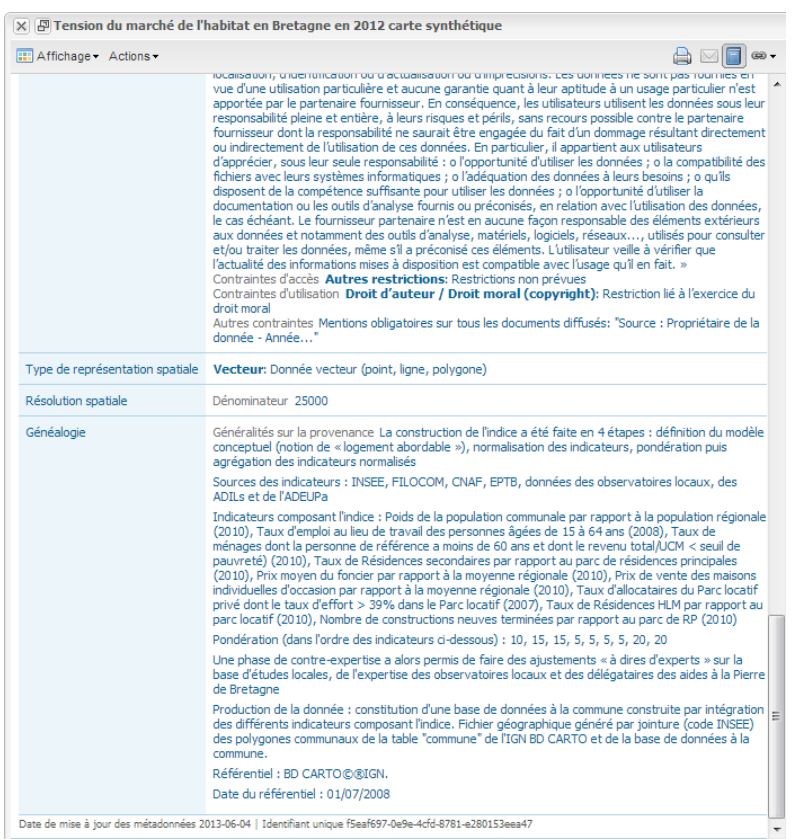

En parcourant la fiche un peu plus bas, on y lit toutes les informations sur la façon dont la couche a été constituée (rubrique «**Généalogie**»)

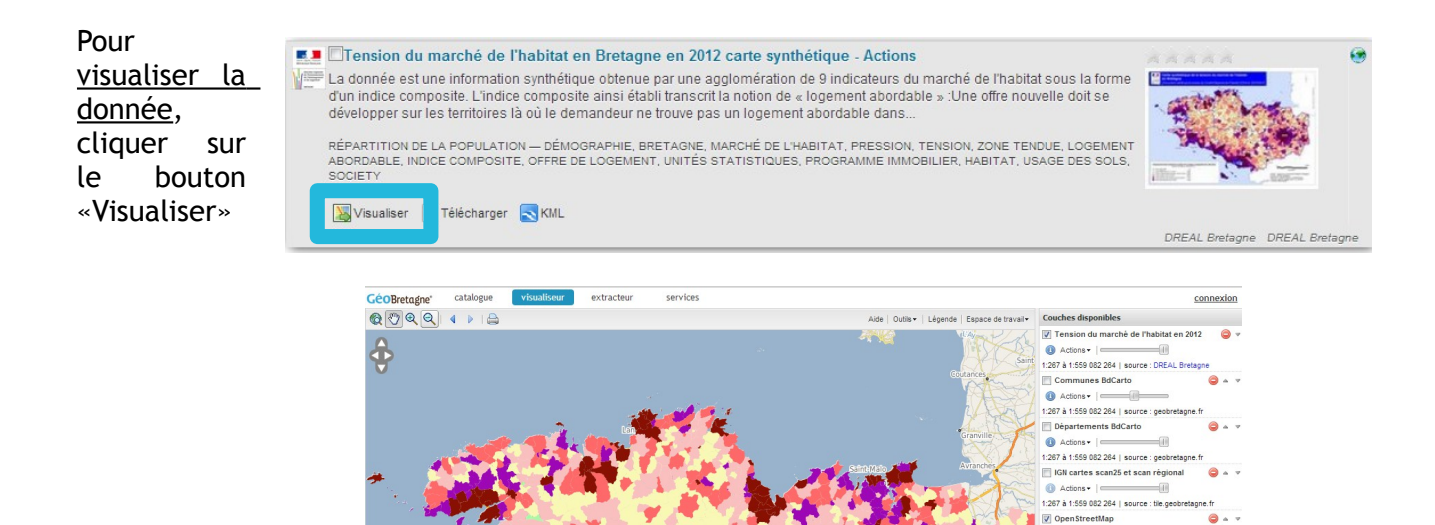

OpenStreetMap ● Actions • |<br>
1:287 à 1:559 082 264 | source : osm.geob<br>
■ Photographie aérienne composite<br>● Actions • |

d

Aler  $\hat{a}$  :

1:267 à 1:559 082 264 | source : tile.geobretagne.fr

**Localités** | Référentiels |

 $\blacksquare$ 

Ajouter des couches

Revenir dans le catalogue : pour télécharger la donnée, cliquer sur le bouton « **Télécharger** » de la fiche de métadonnées

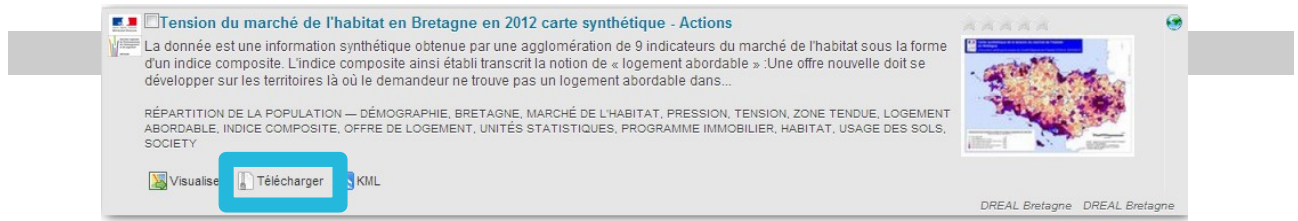

## **Ajouter une couche d'informations dans le visualiseur**

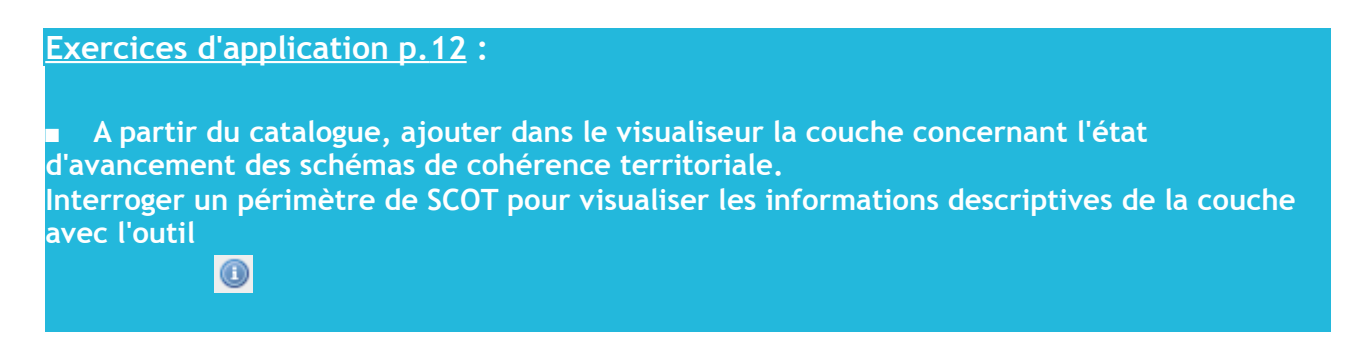

#### **Proposition de correction :**

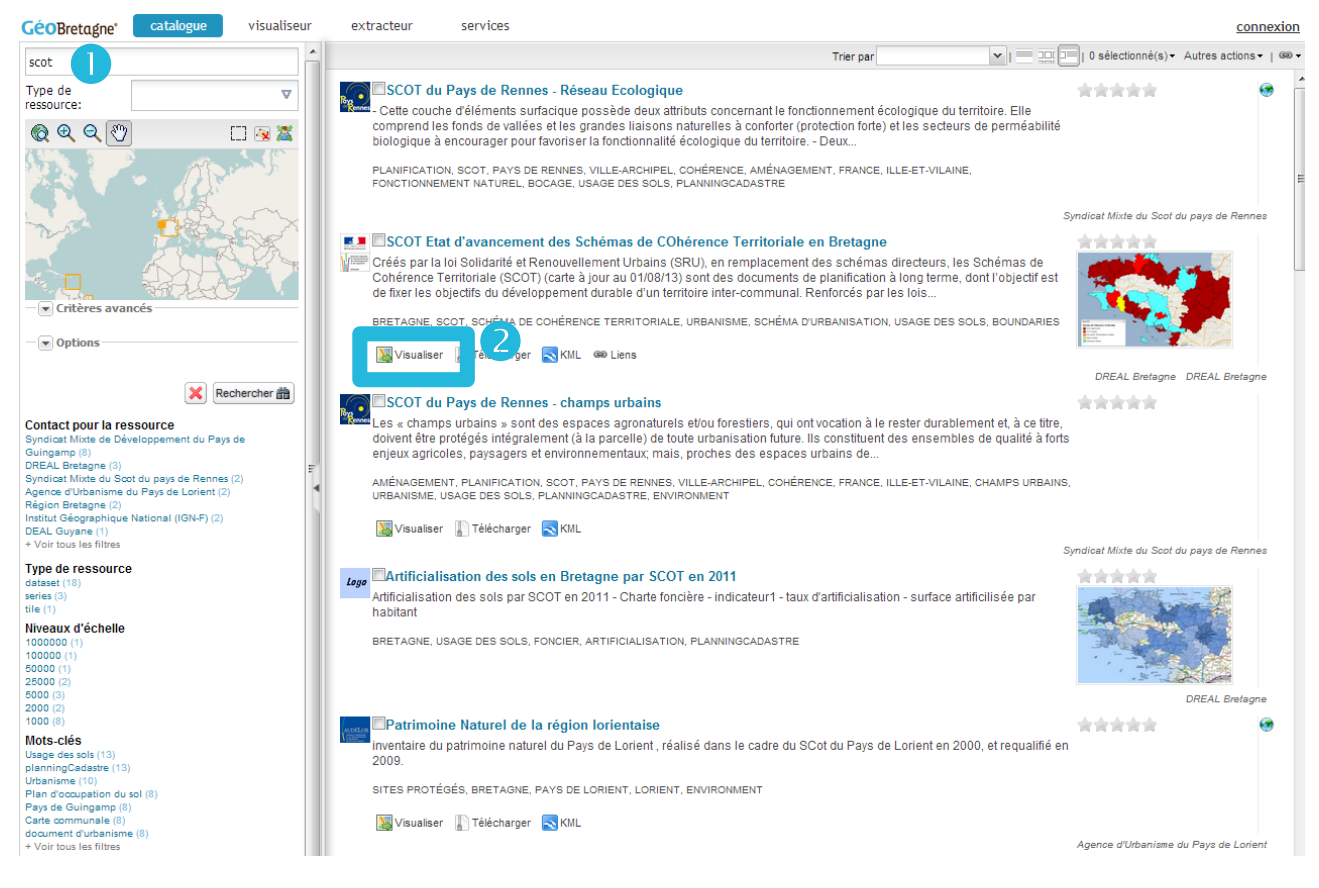

: taper le mot clé « *scot* » et cliquer sur « **Rechercher** »

**2** : Repérer la couche correspondant à la recherche et cliquer sur le bouton « Visualiser »

Le visualiseur GéoBretagne s'ouvre alors en important la couche sélectionnée. Cliquer sur OK, la couche apparaît.

> En cliquant sur l'outil **Q** puis sur un périmètre de SCOT, vous verrez apparaître toutes les informations descriptives en bas du visualiseur :

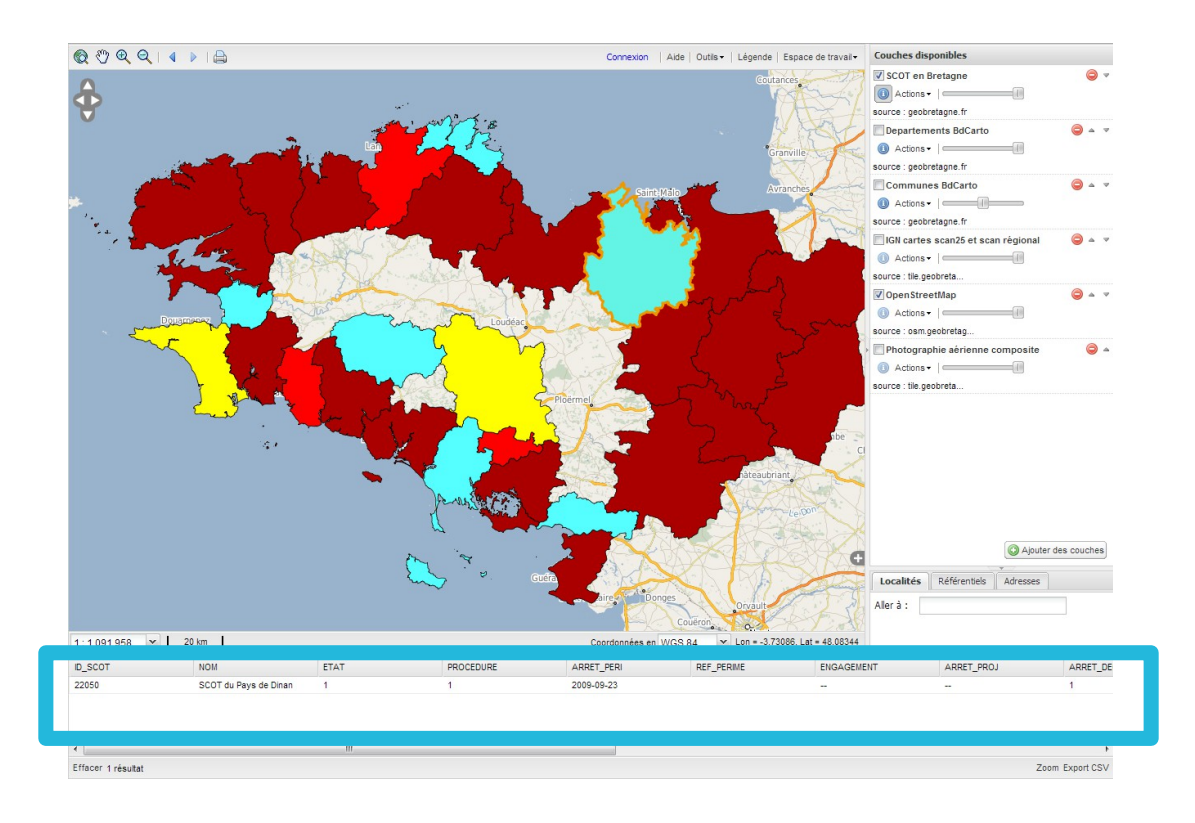

#### **Ajouter le zonage POS/PLU de Cap L'Orient. Interroger une zone. Ajouter le parcellaire cadastral.**

**Proposition de correction :**

Cliquer sur « **Ajouter des couches** » et taper les mots-clés « PLU » et « Lorient » dans « Chercher » (1er onglet **Catalogue**).

Sélectionner « *Zonages POS/PLU de Cap L'Orient* » (elle passe en bleu) et cliquer sur le bouton « **Ajouter (1)** ».

Pour se géolocaliser sur Lorient, passer par l'outil de géolocalisation (Aller à) en bas à droite, soit par le moteur **Geonames**, soit par **Référentiels > EPCI** .

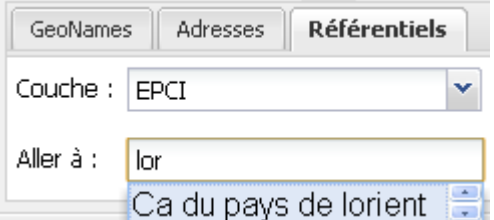

Pour ajouter le parcellaire cadastral, cliquer sur « **Ajouter des couches** » et taper le mot clé « cadastre ».

Sélectionner « *Parcelles du cadastre en*

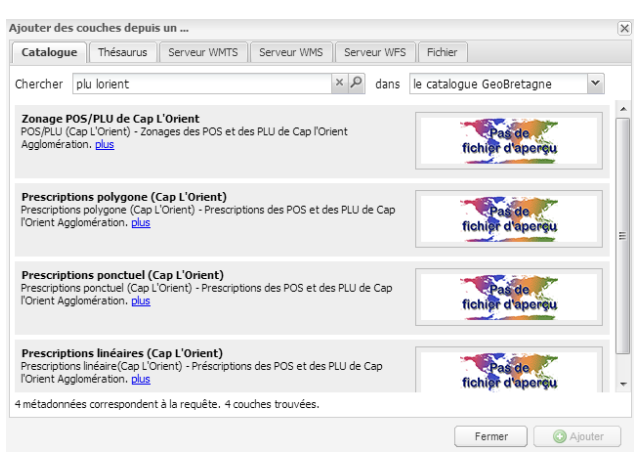

*Bretagne*» et cliquer sur le bouton « **Ajouter (1)** ».

**Attention : le parcellaire cadastral étant volumineux, il ne s'affiche qu'à partir d'un certain seuil de zoom (à partir du 1/17000 environ). Il faut donc zoomer pour le rendre visible.**

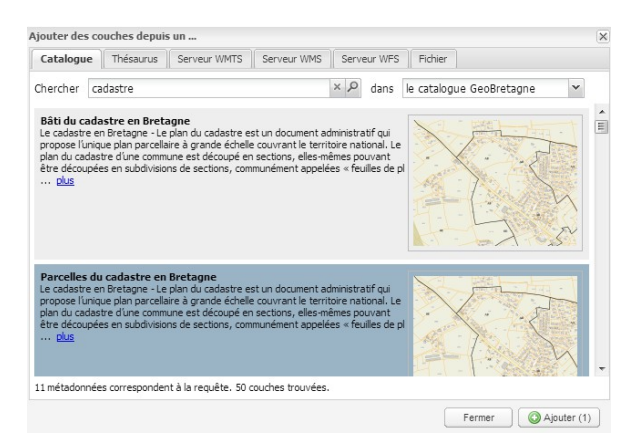

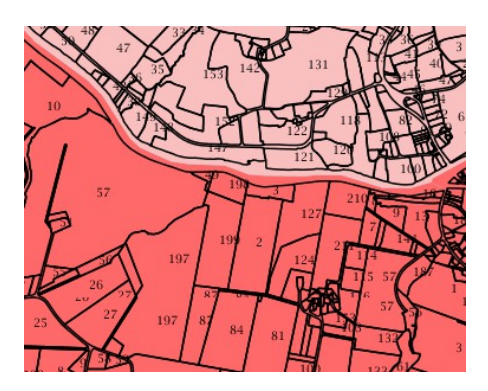

### **Ajouter la couche d'alea d'inondation disponible sur le serveur OGC externe WMS Cartorisque du département du 56.**

#### **Proposition de correction :**

Cliquer sur « **Ajouter des couches** » et ouvrir l'onglet « **Serveurs WMS** » .

Dans la liste déroulante des serveurs préenregistrés, sélectionner « *MEDDTL – risques naturels (56)* » et cliquer sur le bouton « **Ajouter** ».

Sélectionner la 1ère couche « *Alea inondation – couche de synthèse* » et cliquer sur « **Ajouter (1)** ».

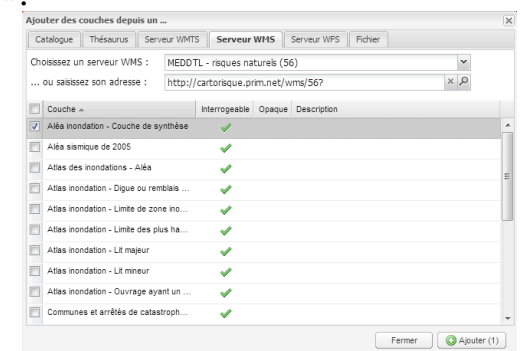

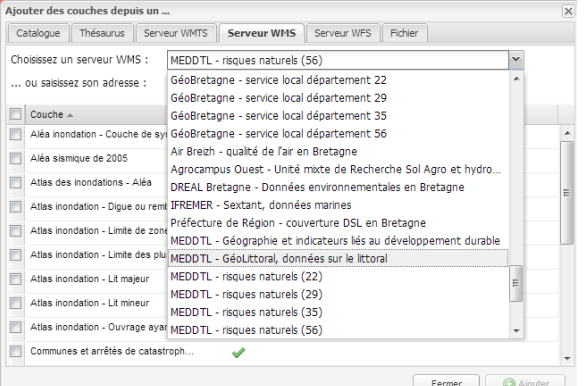

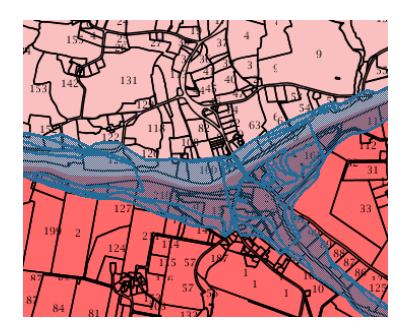

## **Maîtriser les fonctionnalités de base du visualiseur**

## **Exercices d'application p. 22 :**

 **Quel est le nom et la capacité d'accueil du camping littoral situé dans la ville de Brest A quelle distance à vol d'oiseau se trouve-t-il de la mer ?**

## **Proposition de correction :**

Cliquer sur le bouton « **Ajouter de couches** » et taper le mot-clé « camping » dans « Chercher » (1er onglet **Catalogue**).

Cliquer sur « **Ajouter(1)** ».

Se localiser du Brest via le moteur **Localités** ou **Référentiel>Commune**.

Afficher la couche de la limite des communes. Un seul camping se situe dans le périmètre visé.

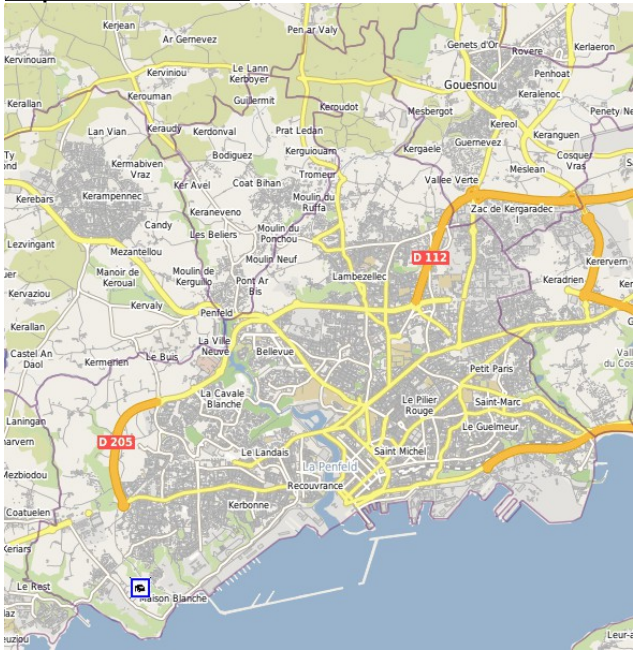

.<br>Aiouter des couches denuis un Catalogue Thésaurus Serveur WMTS Serveur WMS Serveur WFS Fichier Chercher camping  $\mathbb{R}$   $\varphi$  dans le catalogue GeoBretagne  $\check{~}$ **1gs du littoral breton**<br>js du littoral breton - Identification et saisie des ca<br>tre département bretons (22,29,35,56) <u>plus</u> que métadonnée correspond à la requête. Une couche trouvée Fermer | **O** Ajouter

Avec l'outil d'identification , cliquer sur le camping en question.

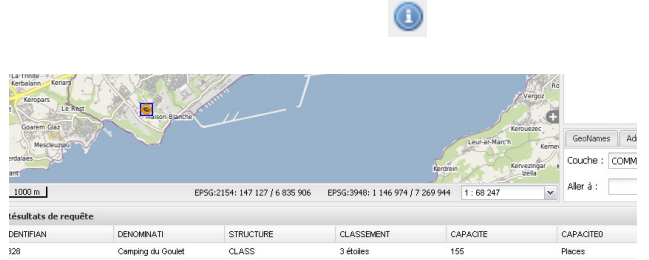

Il s'agit du Camping du Goulet bénéficiant d'une capacité de 155 emplacements.

Grâce à l'outil de mesure de distance (menu outils), vous pourrez mesurer qu'il se situe à environ 700m à vol d'oiseau de la mer.

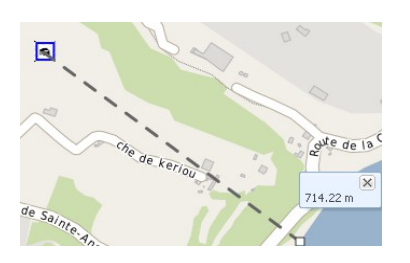

## **Localiser la parcelle BA 79 de la commune de Cancale. Quel est le nom de la rue au nord de cette parcelle ?**

## **Proposition de correction :**

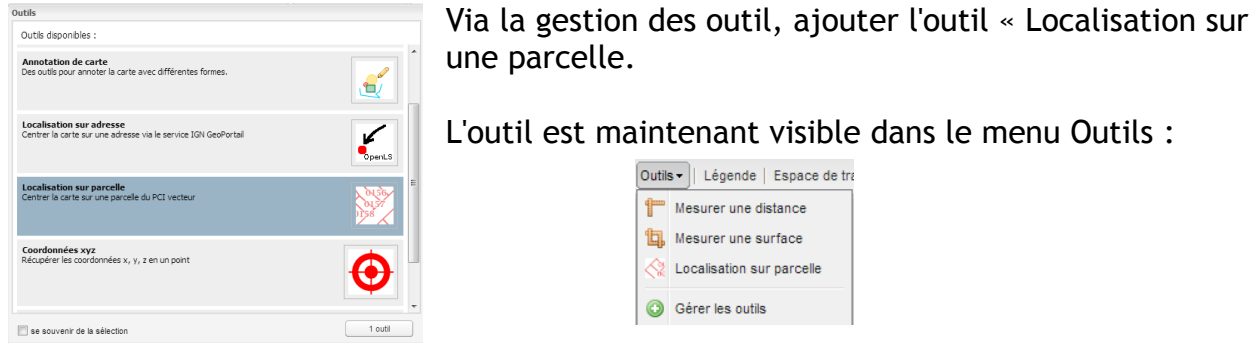

Ensuite, il suffit de cliquer sur « Localisation sur parcelle » de choisir la commune de Cancale et de taper la parcelle BA 79.

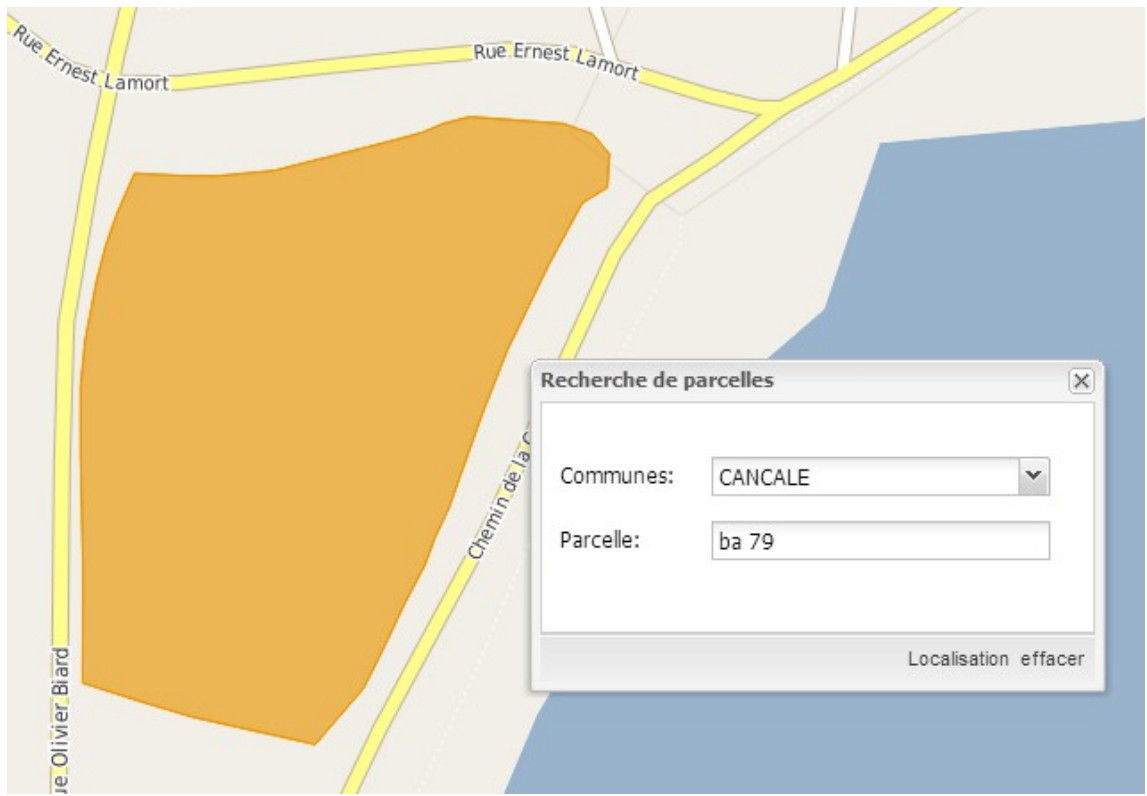

En mettant le fond Open Street Map, on constate que c'est la Rue Ernest Lamort qui est au nord de cette parcelle.

## **Imprimer en PDF la carte des lycées en Bretagne ne laissant apparaître en fond que Open Street Map**

## **Proposition de correction :**

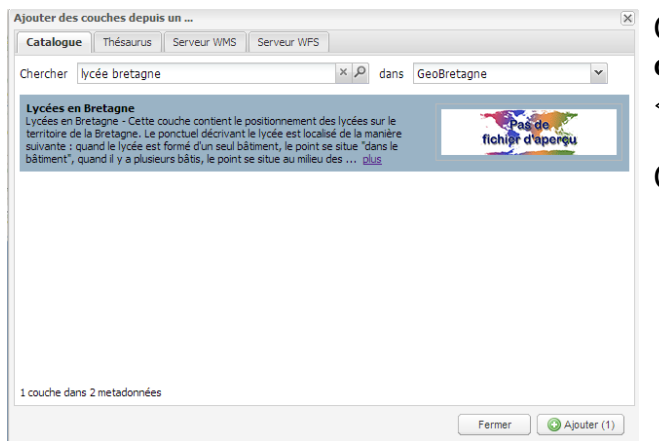

Cliquer sur le bouton « **Ajouter de couches** » et taper le mot-clé « lycée » dans « Chercher » (1er onglet **Catalogue**)..

Cliquer sur « **Ajouter(1)** ».

## Cliquer sur l'outil « **Imprimantes** » (en haut à gauche) et rentrer vos paramètres d'impression.Cliquer sur **Imprimer**.

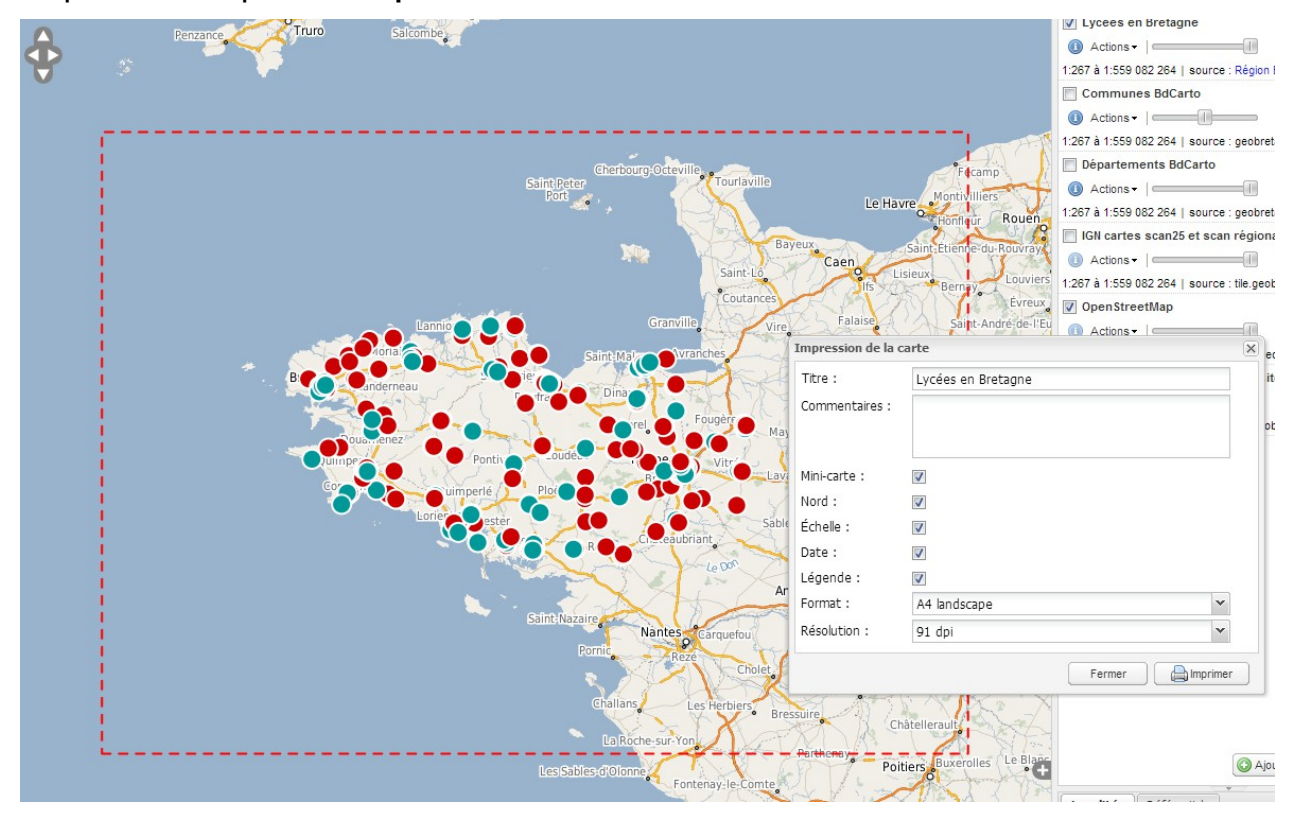

Vous obtenez le PDF suivant :

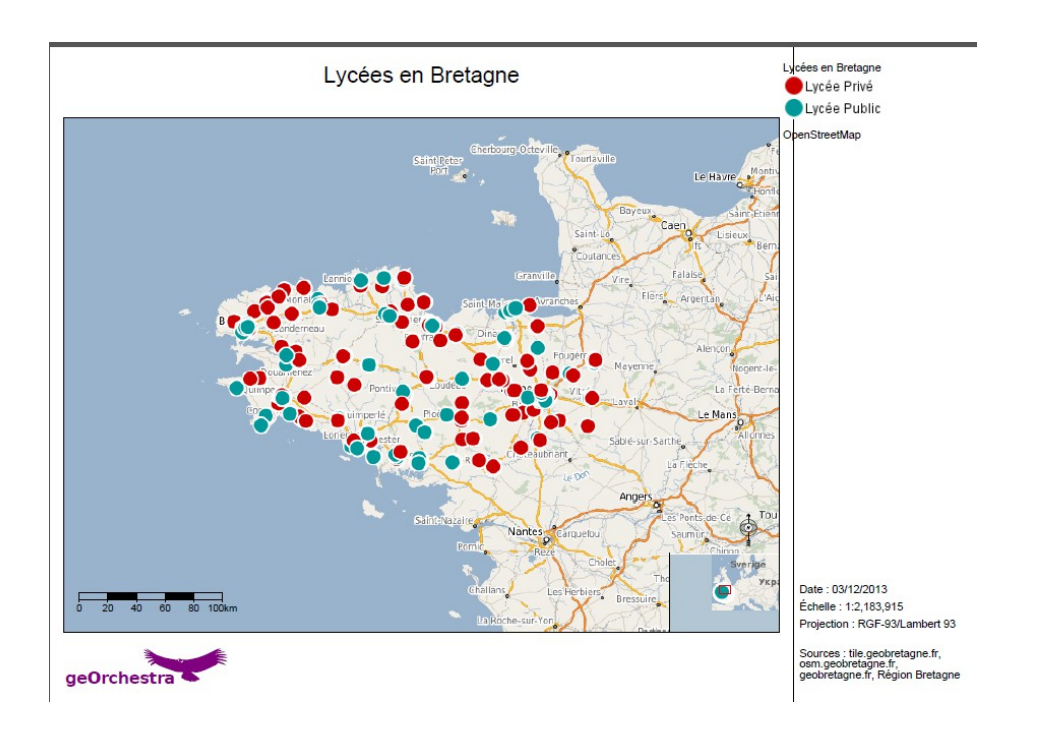

### **Enregistrer un fichier de contexte en zoomant sur la rue des fontaines à Arzon avec la couche des bâtis du cadastre. Fermer le visualiseur et recharger le contexte.**

## **Proposition de correction :**

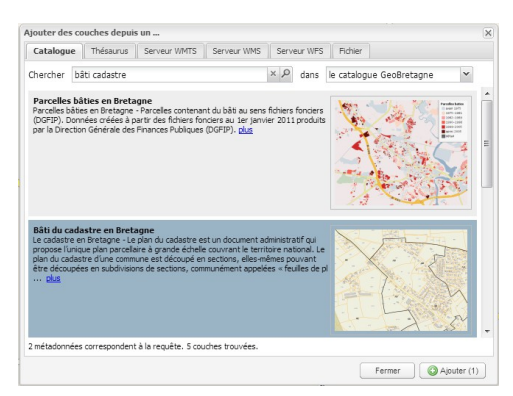

Cliquer sur le bouton « **Ajouter de couches** » et taper les mots-clés « bâti » et « cadastre » dans « Chercher » (1er onglet **Catalogue**). Cliquer sur « **Ajouter(1)** ».

## Ensuite, on va ajouter l'outil « Localisation sur adresse » au menu outil

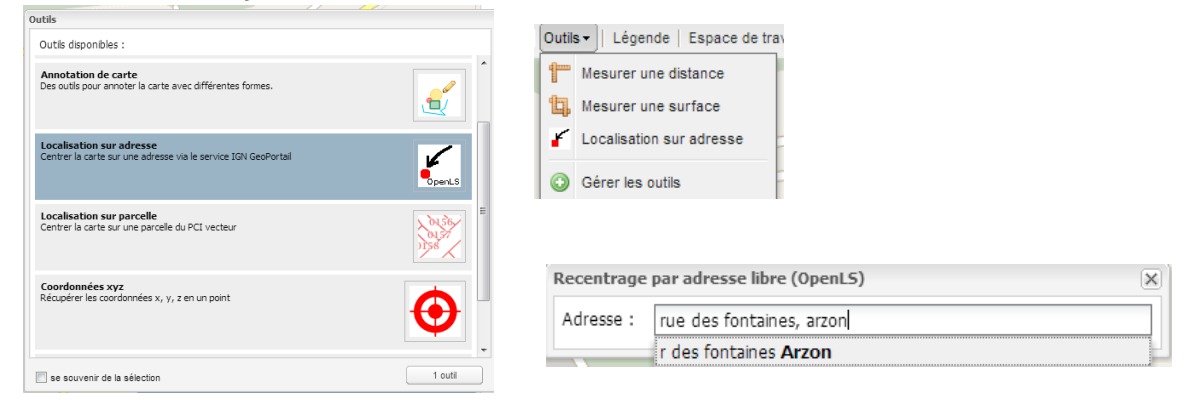

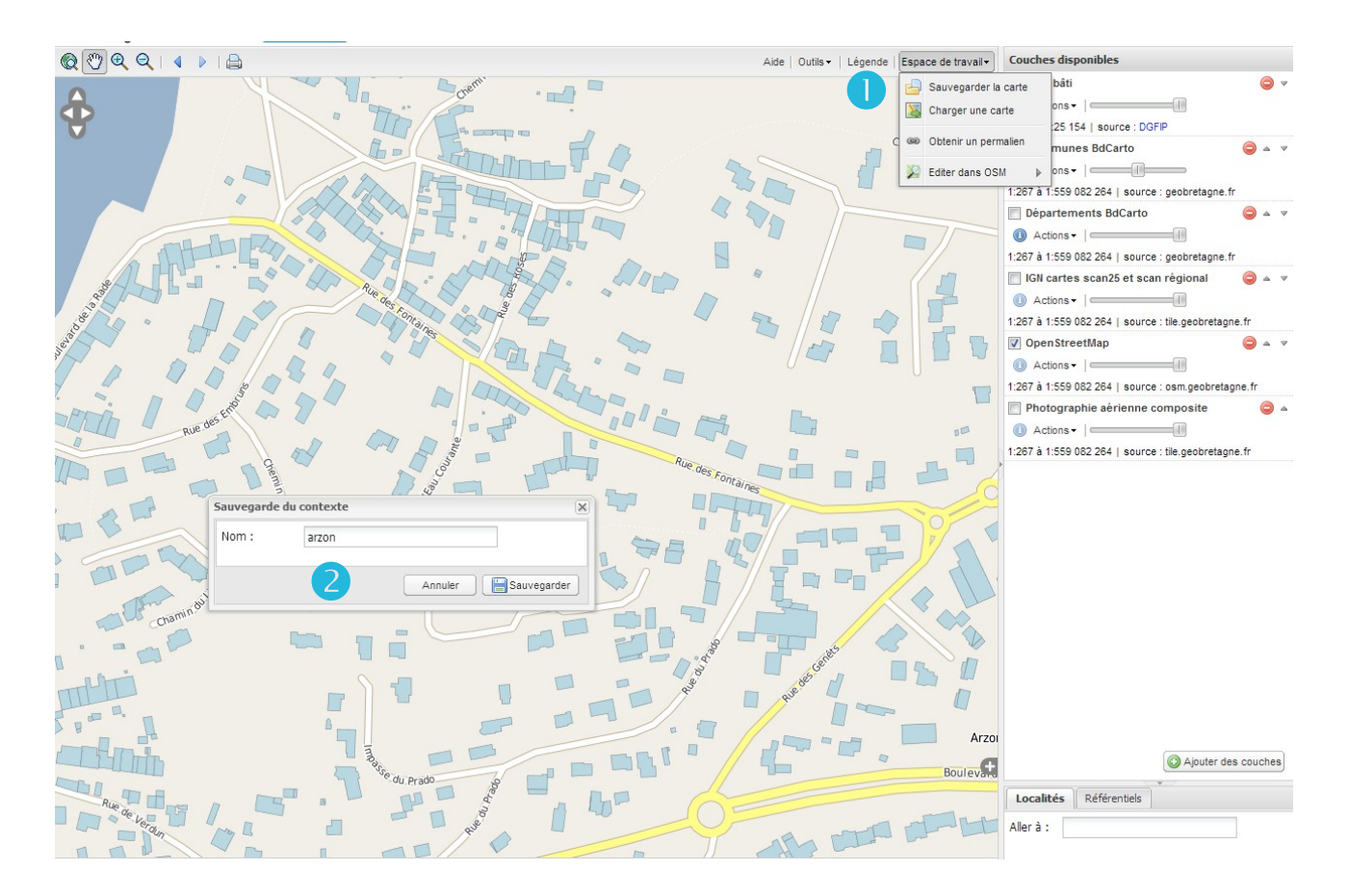

- : Cliquer sur « **Espace de travail** » > « **Sauvegarder la carte** »
- : entrer un nom de fichier et cliquer sur « **Sauvegarder** ».

Il crée un fichier .wmc que vous pouvez recharger plus tard via « **Espace de travail** » > « **Charger une carte** ».